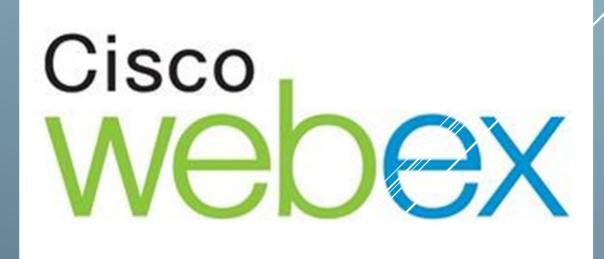

# Table of Contents

| Join a Cisco Webex Meeting from PC (Windows/Mac)   | 2 |
|----------------------------------------------------|---|
| Join a Meeting                                     | 2 |
| Option 1 – Join from Email Invitation              | 2 |
| Option 2 - Join from a Webex Site                  | 3 |
| Connect to Audio and Video in Cisco Webex Meetings | 3 |
| Connect Audio                                      | 3 |
| Start Your Video                                   | 4 |
| Share Content                                      | 5 |
| Join from Your Mobile Device                       | 7 |
| Before you begin                                   | 7 |
| HELP                                               | 9 |

# Join a Cisco Webex Meeting from PC (Windows/Mac)

You can join a meeting from an email invitation, mobile device, video conferencing system or in many other ways.

## Join a Meeting

There are multiple ways to join a meeting. If you are having difficulties joining a meeting, you can troubleshoot the issues that you are facing. For more information, see Cisco Webex Help

(https://collaborationhelp.cisco.com/article/WBX000029055).

## Option 1 – Join from Email Invitation

Select the join link in your email invitation.

Your email invitation appears as below:

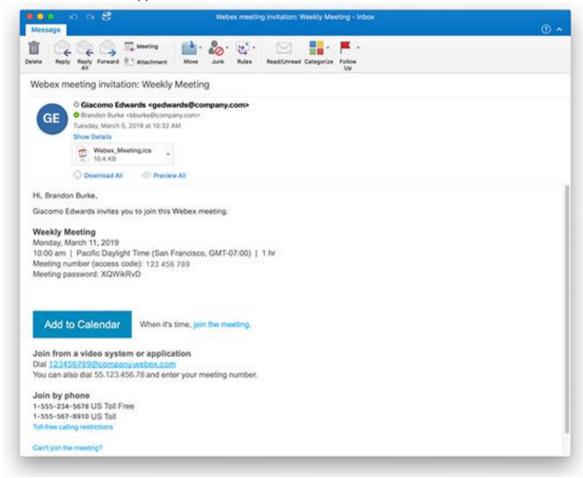

## Option 2 - Join from a Webex Site

From the Home page of the Webex site (<a href="www.webex.com">www.webex.com</a>) where the meeting is hosted, enter the 9-digit meeting number in the text box and select the Join meeting button.

You can find the 9-digit meeting number in your email invitation.

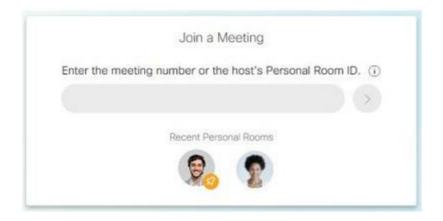

# Connect to Audio and Video in Cisco Webex Meetings

#### Connect Audio

When you join a meeting, the Audio and Video Connection dialog box appears. If you don't choose an

audio connection at the start of your meeting, you can select Connect audio and video to go back to the Audio and Video Connection dialog box.

To connect your audio during a Webex meeting, you can use your phone, computer, or a video device.

During a meeting, you can stop or start your audio connection at any time. From the meeting control

panel, you can select Mute and Unmute to turn your audio on or off.

## Start Your Video

When you join a meeting, the Audio and Video Connection dialog box appears. If you don't choose a

video connection at the start of your meeting, you can select Connect audio and video to go back to the Audio and Video Connection dialog box.

During a meeting, you can stop or start your video connection at any time. From the meeting control

panel, you can select Switch camera device or stop my video turn your video on or off.

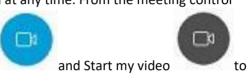

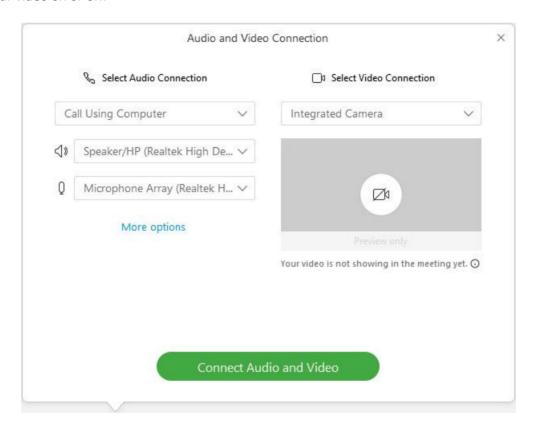

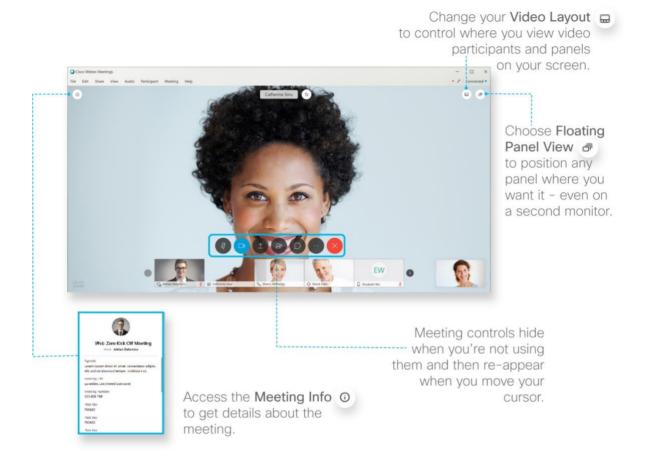

## **Share Content**

You can share content during a Webex meeting. In the Participants panel, grab the ball

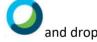

it next to your name. You become the presenter. Select Share content

and start sharing.

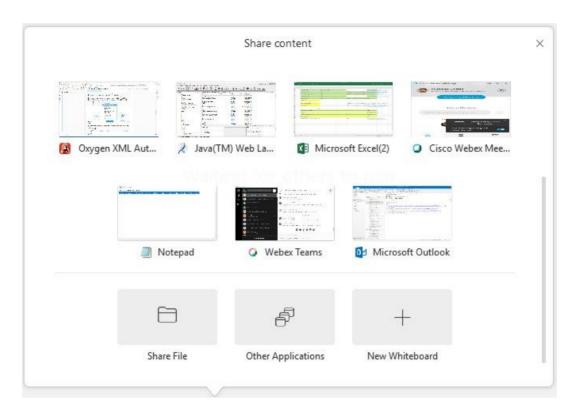

Go to the Share menu for more sharing options.

## Join from Your Mobile Device

## Before you begin

Before you connect to a meeting from your mobile device, you must install the Cisco Webex Meetings application. You can select a meeting link from other apps. If you already installed the Webex Meetings app on your mobile device, it opens automatically. Otherwise, the installation page opens.

1. Open the Webex Meetings app on your mobile device and tap Join Meeting.

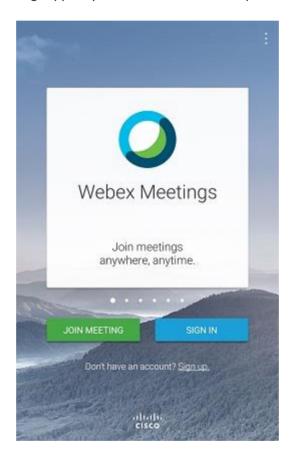

- 2. Enter the 9-digit Meeting Number from the email invite or enter the URL of the Personal Room in the text box. Then enter your name and email address.
- 3. In the top right corner of your screen, tap Join.

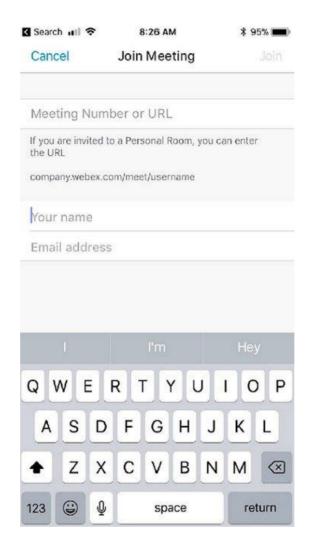

4. Tap the icon to connect your audio. Select below option:

Call Over Internet—Choose this option to connect to audio using VoIP.

5. To mute or unmute yourself at any time, select the microphone icon.

## **HELP**

Network requirements for WebEx - <a href="https://help.webex.com/en-us/WBX264/Network-Requirements">https://help.webex.com/en-us/WBX264/Network-Requirements</a>

How to use Webex - <a href="https://www.youtube.com/watch?v=6Q4PZat2Y-8">https://www.youtube.com/watch?v=6Q4PZat2Y-8</a>

How to join Webex Meetings - <a href="https://www.youtube.com/watch?v=wlPoKsoWjoo">https://www.youtube.com/watch?v=wlPoKsoWjoo</a>

Join and Attend a Meeting with Cisco Webex

Mobile- <a href="https://www.youtube.com/watch?v=zK3TIXsgosU">https://www.youtube.com/watch?v=zK3TIXsgosU</a>